3. Budget Maintenance: 6. Export Budget to Spreadsheet

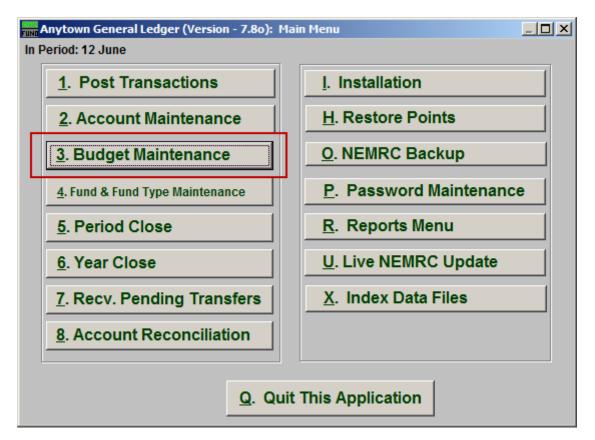

Click on "3. Budget Maintenance" from the Main Menu and the following window will appear:

## General Ledger

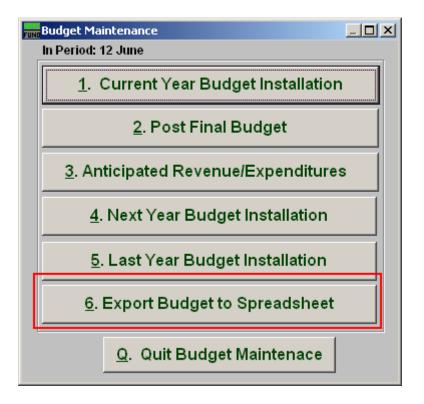

Click on "6. Export Budget to Spreadsheet" from the Budget Maintenance Menu and the following window will appear:

## General Ledger

## Export Budget to Spreadsheet

| Fine Export Budget to Spreadsheet |  |
|-----------------------------------|--|
| Export Budget to Spreadsheet      |  |
| Lotus 1-2-3 vers 2.x and Greater  |  |
| C Lotus 1-2-3 vers 1.x            |  |
| C Lotus Symphony vers 1.10        |  |
| C Lotus Symphony vers 1.01        |  |
| C Visicalc or Framework           |  |
| C Microsoft Excel vers 2.x        |  |
| C Multiplan vers 4.x              |  |
| C System Data Format              |  |
| C Comma Delimited (CSV)           |  |
| Path Browse                       |  |
| M: WEMRC 2                        |  |
| File Name 3 BUDGET05              |  |
| OK 4 5 Cancel                     |  |

- **1.** Type of Spreadsheet: Select one of the types of files to be created.
- **2. Path:** Type in the location of the folder you wish to save this report in when you export. You may click "Browse" to locate the folder.
- **3.** File Name: Type in the name that this file will be saved as.
- 4. OK: Click "OK" to save the spreadsheet and return to the previous screen.
- 5. Cancel: Click "Cancel" to cancel and return to the previous screen.